IBM Maximo Health, Safety and Environment Manager 7.6.1 Version 7.6.1

*Guide d'installation*

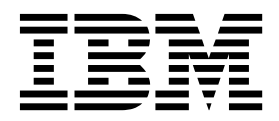

**Important**

Avant d'utiliser le présent document et le produit associé, prenez connaissance des informations générales figurant à la section [«Remarques», à la page 13.](#page-18-0)

Cette édition s'applique à la version 7.6.1 d'IBM Maximo Health, Safety and Environment Manager et à toutes les éditions et modifications suivantes sauf mention contraire dans les nouvelles éditions.

LE PRESENT DOCUMENT EST LIVRE EN L'ETAT SANS AUCUNE GARANTIE EXPLICITE OU IMPLICITE. IBM DECLINE NOTAMMENT TOUTE RESPONSABILITE RELATIVE A CES INFORMATIONS EN CAS DE CONTREFACON AINSI QU'EN CAS DE DEFAUT D'APTITUDE A L'EXECUTION D'UN TRAVAIL DONNE.

Ce document est mis à jour périodiquement. Chaque nouvelle édition inclut les mises à jour. Les informations qui y sont fournies sont susceptibles d'être modifiées avant que les produits décrits ne deviennent eux-mêmes disponibles. En outre, il peut contenir des informations ou des références concernant certains produits, logiciels ou services non annoncés dans ce pays. Cela ne signifie cependant pas qu'ils y seront annoncés.

Pour plus de détails, pour toute demande d'ordre technique, ou pour obtenir des exemplaires de documents IBM, référez-vous aux documents d'annonce disponibles dans votre pays, ou adressez-vous à votre partenaire commercial.

Vous pouvez également consulter les serveurs Internet suivants :

- v [http://www.fr.ibm.com \(serveur IBM en France\)](http://www.fr.ibm.com)
- v [http://www.ibm.com/ca/fr \(serveur IBM au Canada\)](http://www.ibm.com/ca/fr)
- [http://www.ibm.com \(serveur IBM aux Etats-Unis\)](http://www.ibm.com)

*Compagnie IBM France Direction Qualité 17, avenue de l'Europe 92275 Bois-Colombes Cedex*

© Copyright IBM France 2016. Tous droits réservés.

**© Copyright IBM Corporation 2011, 2016.**

# **Table des matières**

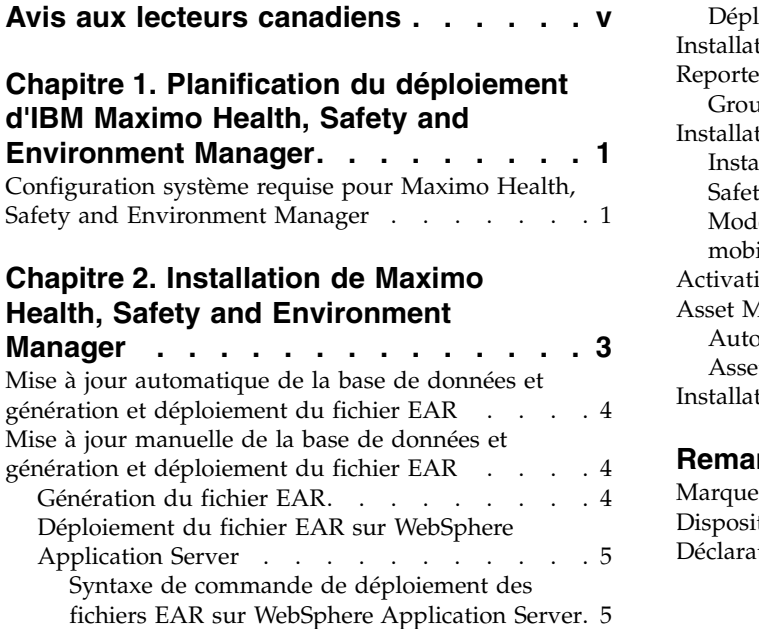

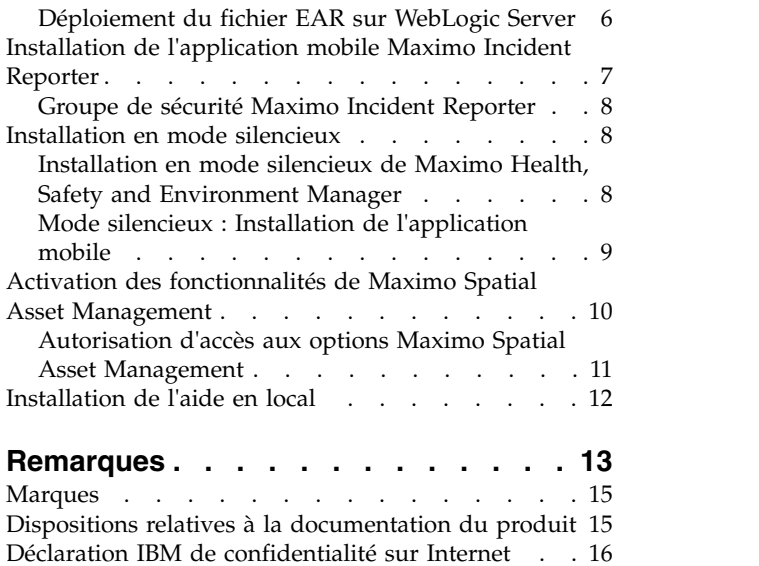

# <span id="page-4-0"></span>**Avis aux lecteurs canadiens**

Le présent document a été traduit en France. Voici les principales différences et particularités dont vous devez tenir compte.

#### **Illustrations**

Les illustrations sont fournies à titre d'exemple. Certaines peuvent contenir des données propres à la France.

#### **Terminologie**

La terminologie des titres IBM peut différer d'un pays à l'autre. Reportez-vous au tableau ci-dessous, au besoin.

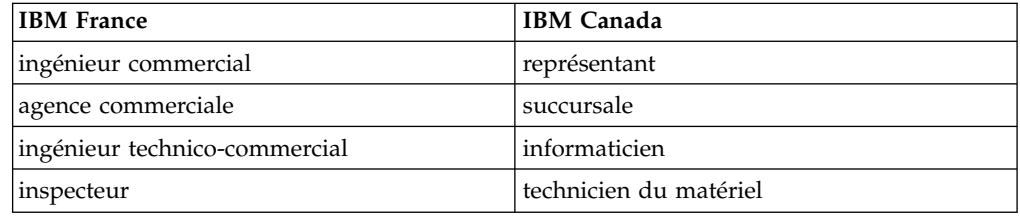

#### **Claviers**

Les lettres sont disposées différemment : le clavier français est de type AZERTY, et le clavier français-canadien de type QWERTY.

#### **OS/2 et Windows - Paramètres canadiens**

Au Canada, on utilise :

- v les pages de codes 850 (multilingue) et 863 (français-canadien),
- le code pays 002,
- le code clavier CF.

#### **Nomenclature**

Les touches présentées dans le tableau d'équivalence suivant sont libellées différemment selon qu'il s'agit du clavier de la France, du clavier du Canada ou du clavier des États-Unis. Reportez-vous à ce tableau pour faire correspondre les touches françaises figurant dans le présent document aux touches de votre clavier.

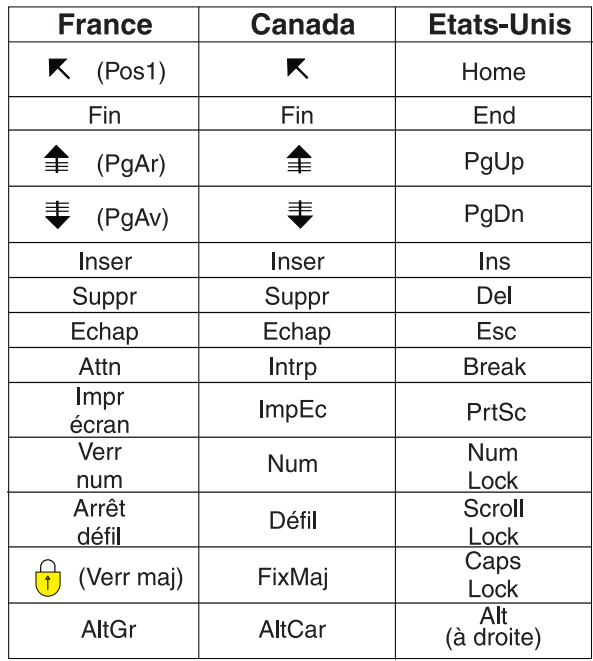

#### **Brevets**

Il est possible qu'IBM détienne des brevets ou qu'elle ait déposé des demandes de brevets portant sur certains sujets abordés dans ce document. Le fait qu'IBM vous fournisse le présent document ne signifie pas qu'elle vous accorde un permis d'utilisation de ces brevets. Vous pouvez envoyer, par écrit, vos demandes de renseignements relatives aux permis d'utilisation au directeur général des relations commerciales d'IBM, 3600 Steeles Avenue East, Markham, Ontario, L3R 9Z7.

### **Assistance téléphonique**

Si vous avez besoin d'assistance ou si vous voulez commander du matériel, des logiciels et des publications IBM, contactez IBM direct au 1 800 465-1234.

# <span id="page-6-0"></span>**Chapitre 1. Planification du déploiement d'IBM Maximo Health, Safety and Environment Manager**

IBM® Maximo Health, Safety and Environment Manager 7.6.1 doit être installé avec IBM Maximo Asset Management 7.6.0.6.

# **Configuration système requise pour Maximo Health, Safety and Environment Manager**

Avant d'installer Maximo Health, Safety and Environment Manager, votre environnement doit respecter la configuration matérielle et logicielle requise.

#### **Système d'entreprise**

Vous installez Maximo Health, Safety and Environment Manager 7.6.1 sur le poste de travail administratif sur lequel Maximo Asset Management 7.6.0.6 est installé.

#### **Application mobile**

Avant d'installer l'application mobile, vous devez installer IBM Maximo Anywhere 7.6.1 ou une version ultérieure. Maximo Anywhere inclut des composants obligatoires qui doivent être installés sur le poste de travail administratif de Maximo Health, Safety and Environment Manager. Les composants requis incluent les structures d'objet OSLC et les licences qui activent un ensemble d'applications dans Maximo Asset Management.

Dans le cadre de l'installation de l'application, vous devez déployer une autre série de composants obligatoires sur le poste de travail administratif de Maximo Health, Safety and Environment Manager.

Une liste complète des exigences matérielles et logicielles est disponible dans la section Configuration requise du wiki [Maximo Asset Management](https://www.ibm.com/developerworks/community/wikis/home?lang=en#!/wiki/IBM%20Maximo%20Asset%20Management/page/Other%20Maximo%20products%20system%20requirements) (www.ibm.com/developerworks/community/wikis/home?lang=en#!/wiki/IBM %20Maximo%20Asset%20Management/page/Other%20Maximo%20products %20system%20requirements).

# <span id="page-8-0"></span>**Chapitre 2. Installation de Maximo Health, Safety and Environment Manager**

Vous devez installer Maximo Health, Safety and Environment Manager dans le même groupe de programmes que celui où Maximo Asset Management est installé.

#### **Avant de commencer**

Vérifiez qu'IBM Maximo Asset Management 7.6.0.6 est installé sur l'ordinateur sur lequel vous installez Maximo Health, Safety and Environment Manager 7.6.1.

Pour plus d'informations, voir les rubriques sur l'installation de [Maximo Asset](http://www.ibm.com/support/knowledgecenter/SSLKT6_7.6.0/com.ibm.mam.doc_7.6.0/mam_install/c_ctr_plan_install.html) [Management 7.6.0.6 d'IBM Knowledge Center](http://www.ibm.com/support/knowledgecenter/SSLKT6_7.6.0/com.ibm.mam.doc_7.6.0/mam_install/c_ctr_plan_install.html) (www.ibm.com/support/ knowledgecenter/SSLKT6\_7.6.0/com.ibm.mam.doc\_7.6.0/mam\_install/ c\_ctr\_plan\_install.html).

Pour des informations sur la mise à niveau à Maximo Asset Management 7.6 depuis une version antérieure de Maximo Asset Management, voir le site Web [Maximo Upgrade Resources](https://www.ibm.com/support/docview.wss?uid=swg21266217) (www.ibm.com/support/ docview.wss?uid=swg21266217).

#### **Pourquoi et quand exécuter cette tâche**

L'outil de configuration est lancé automatiquement lorsque l'assistant d'installation se termine. Il est appelé outil de configuration du Tivoli's process automation engine IBM.

Après avoir utilisé l'outil de configuration, l'application Maximo Health, Safety and Environment Manager démarre automatiquement.

- 1. Téléchargez le logiciel du produit Maximo Health, Safety and Environment Manager à partir d'IBM Passport Advantage et extrayez l'image d'installation vers un répertoire local.
- 2. Démarrez le tableau de bord en cliquant deux fois sur le fichier launchpad.

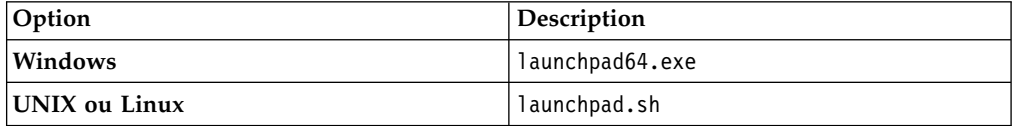

- 3. Sur le panneau Installer IBM Maximo Health, Safety and Environment Manager, cliquez sur **Installer**.
- 4. Suivant le package que vous installez, vous devez peut-être cliquer sur **Installer** ou **Mettre à jour** et sur **Suivant**.
- 5. Après avoir accepté les dispositions du contrat de licence, sélectionnez l'option correspondant à la suite d'automatisation d'IBM Tivoli afin d'utiliser le groupe de packages existant.
- 6. Exécutez l'assistant d'installation.
- 7. Dans l'outil de configuration, sélectionnez **Mettre à jour la base de données à l'aide de la fonction UpdateDB Lite**.
- <span id="page-9-0"></span>8. Vérifiez la version et l'état en cours de l'application.
- 9. Pour effectuer le déploiement, exécutez les options de pré-traitement et de post-traitement et cliquez sur **Terminer**.
- 10. Après avoir terminé l'installation, vérifiez que le composant Maximo Health, Safety and Environment Manager a été installé. Connectez-vous à Maximo Health, Safety and Environment Manager et affichez les informations système à partir du menu **Aide**.

#### **Que faire ensuite**

Une fois les étapes d'installation et de configuration terminées, vous pouvez configurer Maximo Health, Safety and Environment Manager pour répondre à vos besoins métier.

# **Mise à jour automatique de la base de données et génération et déploiement du fichier EAR**

Si vous avez différé l'étape de configuration lors de l'installation, vous pouvez utiliser l'outil de configuration pour mettre à jour la base de données Maximo et générer et déployer le fichier EAR.

#### **Avant de commencer**

Vérifiez que l'installation de Maximo Health, Safety and Environment Manager est terminée.

#### **Pourquoi et quand exécuter cette tâche**

Si vous ne souhaitez pas utiliser l'outil de configuration, vous pouvez utiliser l'outil de ligne de commande pour réaliser les mêmes opérations. Pour plus d'informations, voir Configuration via la ligne de commande (www.ibm.com/ support/knowledgecenter/SSLKT6\_7.6.0.5/com.ibm.mam.inswas.doc/install/ c\_IntroductionToTheCommandLineConfigurationProgram.html).

#### **Procédure**

- 1. Démarrez l'outil de configuration en cliquant deux fois sur le fichier ConfigUI dans le répertoire *racine\_install*/ConfigTool.
- 2. Sur l'écran d'accueil de l'outil de configuration du Tivoli's process automation engine d'IBM, sélectionnez **Mettre à jour la base de données à l'aide de la fonction UpdateDB Lite**.
- 3. Complétez les écrans de l'outil de configuration.

# **Mise à jour manuelle de la base de données et génération et déploiement du fichier EAR**

Si vous n'utilisez pas l'outil de configuration, vous devez mettre à jour manuellement la base de données Maximo puis créer et déployer le fichier EAR. Si votre déploiement utilise Oracle WebLogic Server, vous êtes invité à effectuer la procédure manuelle.

### **Génération du fichier EAR**

<span id="page-9-1"></span>Pour déployer le produit, vous devez mettre à jour la base de données Maximo et créer et déployer le fichier EAR Maximo.

#### <span id="page-10-0"></span>**Procédure**

- 1. Ouvrez une invite de commande et accédez au répertoire *racine\_install*\ maximo\tools\maximo.
- 2. Exécutez la commande ci-dessous :
	- updatedb
- 3. Si des langues autres que l'anglais sont installées sur le système, exécutez les commandes suivantes :
	- v <racine\_install>\maximo\tools\maximo\TDToolkit.bat -pmpupdate*oilandgas* -useexpander
	- <racine install>\maximo\tools\maximo\TDToolkit.bat -pmpupdatehse -useexpander
- 4. Accédez au répertoire *racine* install\maximo\deployment et exécutez la commande suivante :

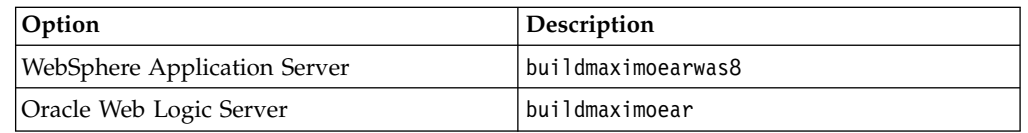

# **Déploiement du fichier EAR sur WebSphere Application Server**

<span id="page-10-1"></span>Si vous n'avez pas utilisé l'outil de configuration, Maximo Asset Management inclut un outil de ligne de commande qui permet de déployer le fichier EAR manuellement.

#### **Avant de commencer**

- v Mettez à jour la base de données Maximo et générez le fichier EAR.
- v Vérifiez que le serveur d'applications est démarré.

#### **Pourquoi et quand exécuter cette tâche**

Le fichier EAR est installé sur WebSphere Application Server lors de l'installation de Maximo Asset Management.

Le déploiement du fichier EAR démarre le serveur d'applications.

#### **Procédure**

- 1. Ouvrez une invite de commande et accédez au répertoire *racine\_install*\ ConfigTool\scripts\.
- 2. Sur les systèmes Windows, exécutez les commandes suivantes : reconfigurePae.bat -action configureProductsDBLite -preprocessor -buildears reconfigurePae.bat -action configureProductsDBLite -updatedb -deploymaximoear

Sur les systèmes UNIX ou Linux, exécutez les commandes suivantes : reconfigurePae.sh -action configureProductsDBLite -preprocessor -buildears reconfigurePae.sh -action configureProductsDBLite -updatedb -deploymaximoear

#### **Syntaxe de commande de déploiement des fichiers EAR sur WebSphere Application Server**

Utilisez les paramètres de la syntaxe de commande lorsque vous déployez manuellement les fichiers EAR sur WebSphere Application Server.

#### <span id="page-11-0"></span>**Paramètres**

*nom\_util\_admin\_WAS*

Compte WebSphere Application Server Network Deployment avec privilèges de déploiement.

*mot\_de\_passe\_admin\_WAS*

Mot de passe de l'utilisateur spécifié dans le paramètre *WASAdminUserName*.

*nom\_noeud\_WAS*

Nom du noeud WebSphere Application Server Network Deployment.

*nom\_serveur\_applications\_WAS*

Nom du serveur d'applications WebSphere Application Server Network Deployment.

*hôte\_virtuel\_WAS*

Nom de l'hôte virtuel WebSphere Application Server Network Deployment.

*nom\_serveur\_Web\_WAS*

<span id="page-11-1"></span>Nom du serveur Web WebSphere Application Server Network Deployment.

# **Déploiement du fichier EAR sur WebLogic Server**

Une fois le fichier EAR généré, vous devez le déployer à partir de la console WebLogic Server.

#### **Avant de commencer**

- v Mettez à jour la base de données Maximo et générez le fichier EAR.
- v Sous Windows : Si le serveur MAXIMOSERVER n'est pas en cours d'exécution, démarrez-le à partir d'une invite de commande.
- v Sur UNIX : Vérifiez que le démon WebLogic Server est en cours d'exécution.

Pour afficher la console WebLogic Server, une machine virtuelle Java™ doit être installée.

#### **Pourquoi et quand exécuter cette tâche**

Le fichier EAR Maximo est installé sur WebLogic Server en même temps que Maximo Asset Management.

Le déploiement du fichier EAR démarre le serveur d'applications.

#### **Procédure**

1. Ouvrez une invite de commande et accédez au répertoire mydomain.

- v Sur les systèmes Windows, le chemin de répertoire est *racine\_weblogic*\ user projects\domain\mydomain.
- v Sur les systèmes UNIX ouLinux, le chemin de répertoire est *racine\_weblogic*/mxadmin/oracle/user\_projects/domains/mydomain.
- 2. Démarrez WebLogic Server.

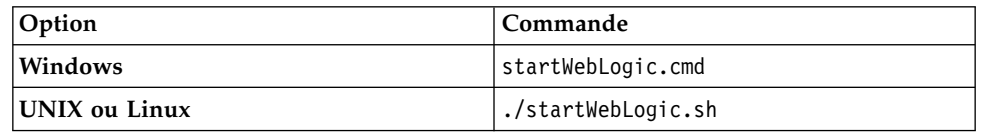

3. Indiquez le nom d'utilisateur et le mot de passe WebLogic Server.

- 4. Connectez-vous à la console WebLogic Server à l'adresse http://*nomhôte*:7001/ console.
- 5. Dans la console WebLogic Server, suivez les instructions permettant de déployer le fichier maximo.ear.

### <span id="page-12-0"></span>**Installation de l'application mobile Maximo Incident Reporter**

Le processus d'installation implique l'exécution des programmes d'installation et de configuration sur un ou plusieurs ordinateurs.

#### **Avant de commencer**

Vérifiez que vous avez installé IBM Maximo Anywhere 7.6.1 sur l'ordinateur sur lequel Maximo Health, Safety and Environment Manager est installé.

Si vous prévoyez d'installer l'application mobile Maximo Health, Safety and Environment Manager sur un ordinateur de génération désigné, copiez l'application et le fichier compressé Maximo Anywhere sur l'ordinateur cible.

Avant de pouvoir générer et déployer des applications mobiles sur l'ordinateur de génération, vous devez installer les outils de développement Android, iOS ou Windows sur votre système.

**Remarque :** L'application mobile Maximo Incident Reporter n'est pas prise en charge sur Windows RT sur tablette. L'application mobile Maximo Incident Reporter n'est pas prise en charge sur les téléphones Windows. Windows Tablet OS 8.1 est pris en charge mais Windows Tablet OS 8.0 ne l'est pas.

#### **Pourquoi et quand exécuter cette tâche**

Un ensemble de composants requis doit être installé sur le poste de travail administratif pour étendre Maximo Health, Safety and Environment Manager aux applications mobiles.

- 1. Sur l'ordinateur Maximo Health, Safety and Environment Manager, extrayez le fichier compressé qui contient l'application mobile.
- 2. Depuis le fichier extrait, démarrez le tableau de bord.
- 3. Sur le panneau Install IBM Maximo Incident Reporter 7.6.1, cliquez sur **Install IBM Maximo Asset Management Required Components** et exécutez l'assistant d'installation.
- 4. Dans l'outil de configuration du Tivoli's process automation engine, sélectionnez **"Mettre à jour la base de données et assembler et déployer des fichiers EAR d'application"** et complétez l'outil de configuration.
- 5. Pour installer l'application mobile sur l'ordinateur sur lequel Maximo Anywhere est installé, copiez le fichier compressé de l'application mobile sur l'ordinateur cible.
- 6. Sur l'ordinateur Maximo Anywhere, décompressez le fichier dans un répertoire local.
- 7. Depuis le fichier extrait, démarrez le tableau de bord de l'application mobile.
- 8. Sur le panneau d'installation de l'application mobile du panneau de bord, cliquez sur **Installer**.
- 9. Exécutez l'assistant d'installation.

<span id="page-13-0"></span>10. Créez et déployez l'application mobile en suivant les instructions décrites dans [IBM Knowledge Center](http://www.ibm.com/support/knowledgecenter/SSPJLC_7.6.1/com.ibm.si.mpl.doc/build_deploy/t_ctr_build_deploy_apps.html) (www.ibm.com/support/knowledgecenter/ SSPJLC\_7.6.1/com.ibm.si.mpl.doc/build\_deploy/ t\_ctr\_build\_deploy\_apps.html).

#### **Information associée**:

Préparation de l'environnement Maximo Anywhere

## **Groupe de sécurité Maximo Incident Reporter**

Lorsque des employés nomades gèrent des enregistrements, ils doivent posséder les droits nécessaires pour utiliser l'application mobile Maximo® Incident Reporter. Vous accordez l'accès à l'application mobile Maximo Incident Reporter en ajoutant des utilisateurs au groupe de sécurité prédéfini dans Maximo Asset Management.

Pour l'application mobile Maximo Incident Reporter, vous ajoutez le groupe de sécurité Anywhere Incident : ANYWHERE\_INCIDENT\_GROUP.

#### **Information associée**:

[Ajout d'utilisateurs aux groupes de sécurité Maximo Anywhere](http://panchax.tivlab.austin.ibm.com:8207/help/topic/com.ibm.mbs.doc/../../SSPJLC_7.6.1/com.ibm.si.mpl.doc/install/t_add_users_security.html)

### **Installation en mode silencieux**

L'installation en mode silencieux est utile pour installer les composants de produits sur des ordinateurs qui partagent la même configuration.

## **Installation en mode silencieux de Maximo Health, Safety and Environment Manager**

Plutôt que d'utiliser les programmes d'installation, vous pouvez exécuter des commandes à l'aide d'un fichier de réponses généré lors de l'installation initiale de Maximo Health, Safety and Environment Manager.

#### **Avant de commencer**

Pour créer un fichier de réponses lors de l'installation de Maximo Health, Safety and Environment Manager, ouvrez une invite de commande et attribuez la valeur true à la variable d'environnement **record**. Démarrez ensuite le tableau de bord de Maximo Health, Safety and Environment Manager. Le fichier de réponses est généré dans le répertoire de base de l'ID utilisateur ayant démarré le programme.

Vous pouvez aussi modifier l'un des fichiers de réponses exemple fournis dans l'image d'installation.

Assurez-vous que les valeurs sont valides pour le système cible. Les paramètres **installLocation** et **profile id** doivent correspondre à l'instance Maximo Asset Management existante.

- 1. Copiez le fichier de réponses et l'image d'installation compressée sur l'ordinateur cible.
- 2. A partir de celui-ci, ouvrez une invite de commande et accédez au répertoire du programme Installation Manager.

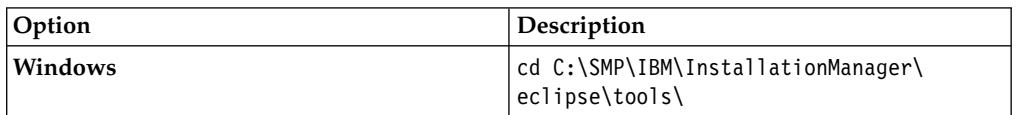

<span id="page-14-0"></span>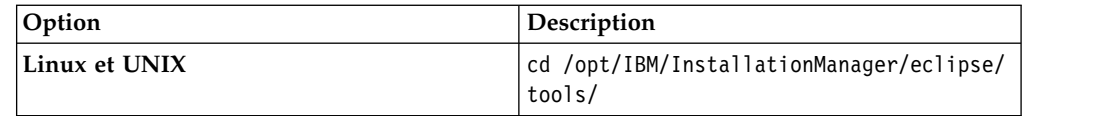

3. Démarrez Installation Manager en mode silencieux à l'aide de la commande suivante :

imcl -input *nom\_fichier\_réponse* -log *nom\_fichier\_journal*-acceptLicense

Le paramètre **-input** détermine le chemin du fichier de réponses et **-log** celui où ont été copiés les fichiers journaux. Le paramètre **-acceptLicense** permet d'accepter la licence automatiquement. Par exemple, exécutez la commande suivante :

imcl -silent -input C:\tmp\HSE Silent ResponseFile.xml -log C:\tmp\silent install log.xml -acceptLicense

#### **Résultats**

L'installation se poursuit en mode silencieux avec les valeurs que vous avez fournies dans le fichier de réponses. Si besoin, utilisez plusieurs fichiers de réponses comme entrée pour installer le middleware en mode silencieux sur des systèmes séparés.

### **Mode silencieux : Installation de l'application mobile**

Au lieu d'utiliser les programmes d'installation, vous pouvez installer les composants requis et l'application en exécutant des commandes et des exemples de fichiers de réponses.

#### **Avant de commencer**

Les fichiers de réponses sont fournis dans les images d'installation de l'application. L'un des fichiers de réponses est utilisé pour installer les composants requis sur l'ordinateur Maximo Health, Safety and Environment Manager. L'autre fichier de réponses est utilisé pour installer l'application mobile sur l'ordinateur Maximo Anywhere.

Assurez-vous que les valeurs sont valides pour le système cible. Les paramètres **installLocation** et **profile id** doivent correspondre à l'instance Maximo Asset Management existante.

#### **Pourquoi et quand exécuter cette tâche**

Cette procédure d'installation en mode silencieux obéit aux mêmes exigences qu'une installation en mode non silencieux de l'application mobile.

- 1. Sur l'ordinateur sur lequel Maximo Health, Safety and Environment Manager 7.6.1 est installé, décompressez l'image d'installation.
- 2. Ouvrez une invite de commande et accédez au répertoire du programme Installation Manager.

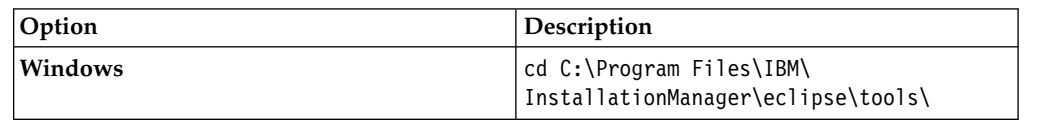

<span id="page-15-0"></span>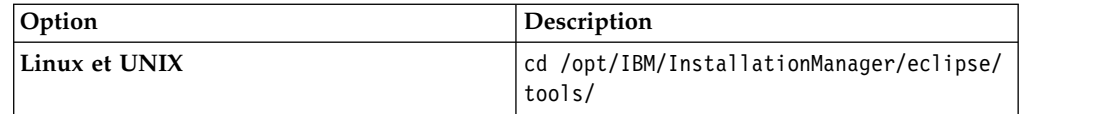

3. Démarrez Installation Manager en mode silencieux à l'aide de la commande suivante :

imcl -input *nom\_fichier\_réponse* -log *nom\_fichier\_journal*-acceptLicense

Le paramètre **-input** détermine le chemin d'accès au fichier de réponses et le paramètre **-log** détermine le fichier d'accès au répertoire où ont été copiés les fichiers journaux. Le paramètre **-acceptLicense** permet d'accepter la licence automatiquement. Par exemple, exécutez la commande suivante :

imcl -input C:\tmp\<nom\_app> IncidentReporter Silent ResponseFile.xml -log C:\tmp\silent install log.xml -acceptLicense

- 4. Pour installer l'application mobile sur l'ordinateur sur lequel Maximo Anywhere est installé, copiez les images d'installation compressées sur l'ordinateur cible.
- 5. Décompressez le fichier et répétez les étapes 2 et 3. Remplacez le nom du fichier de réponses dans la commande par le nom de fichier *<nom\_app>*\_Anywhere\_IncidentReporter\_App\_Silent.xml.

#### **Tâches associées**:

[Mode silencieux : Installation de Maximo Anywhere](http://panchax.tivlab.austin.ibm.com:8207/help/topic/com.ibm.mbs.doc/../../SSPJLC_7.6.1/com.ibm.si.mpl.doc/install/t_ctr_silently_install_product.html)

## **Activation des fonctionnalités de Maximo Spatial Asset Management**

Si une licence Maximo Spatial Asset Management est installée et activée, vous devez modifier le fichier oilandgas.xml pour utiliser les fonctions spatiales.

#### **Pourquoi et quand exécuter cette tâche**

Modifiez le fichier oilandgas.xml pour ajouter l'onglet **Carte (Spatial)** aux applications suivantes :

- Actifs (HSE)
- Emplacements (HSE)
- Demandes de service (HSE)
- Suivi des interventions (HSE)

#### **Procédure**

1. Modifiez le fichier oilandgas.xml pour supprimer les balises de commentaire (<!-- et -->)) à partir de chacun des éléments suivants :

<extendpresentation app='PLUSGWO' baseapp='WOTRACK' product='spatial'>

<extendpresentation app='PLUSGSR' baseapp='SR' product='spatial'>

<extendpresentation app='PLUSGASS' baseapp='ASSET' product='spatial'>

<extendpresentation app='PLUSGLOC' baseapp='LOCATION' product='spatial'>

Le fichier oilandgas.xml se trouve dans le répertoire *racine\_install*\maximo\ applications\maximo\properties\product.

- 2. Exécutez la commande ci-dessous : **updatedb**
- 3. [Générez le fichier EAR.](#page-9-1)
- 4. Déployez le fichier EAR pour votre serveur d'applications :
	- [Déploiement du fichier EAR sur WebLogic Server.](#page-11-1)
	- [Déploiement du fichier EAR sur WebSphere Application Server](#page-10-1)
- 5. [Accorder l'accès aux options Maximo Spatial Asset Management.](#page-16-1)

# <span id="page-16-0"></span>**Autorisation d'accès aux options Maximo Spatial Asset Management**

<span id="page-16-1"></span>L'administrateur système ou le groupe d'utilisateurs qui utilise Maximo Spatial Asset Management doit avoir accès aux options Maximo Spatial Asset Management. Vous pouvez accorder des droits dans l'application Groupes de sécurité.

#### **Avant de commencer**

Maximo Health, Safety and Environment Manager et Maximo Spatial Asset Management doivent être installés. En outre, les fonctions de Maximo Spatial Asset Management doivent être activées.

- 1. Connectez-vous à Maximo Asset Management et accédez à **Sécurité** > **Groupes de sécurité**.
- 2. Dans la zone **Rechercher**, entrez le groupe d'utilisateurs MAXADMIN. L'onglet Groupe apparaît avec les informations relatives au groupe.
- 3. Cliquez sur l'onglet **Applications**.
- 4. Filtrez sur l'application Actifs (HSE) et autorisez l'accès pour les options suivantes :
	- a. Intervention maître et une intervention pour chaque enregistrement
	- b. Demande de service avec tous les enregistrements
	- c. Outil d'édition spatiale
	- d. Outil de liaison spatiale
	- e. Intervention pour chaque enregistrement
	- f. Intervention pour tous les enregistrements
- 5. Sauvegardez l'enregistrement.
- 6. Filtrez sur l'application Emplacements (HSE) et autorisez l'accès pour les options suivantes :
	- a. Intervention maître et une intervention pour chaque enregistrement
	- b. Demande de service avec tous les enregistrements
	- c. Outil d'édition spatiale
	- d. Outil de liaison spatiale
	- e. Intervention pour chaque enregistrement
	- f. Intervention pour tous les enregistrements
- 7. Sauvegardez l'enregistrement.
- 8. Filtrez sur l'application Suivi des interventions (HSE) et autorisez l'accès pour les options suivantes :
	- a. Création automatique d'intervention (spatiale)
	- b. Outil d'édition spatiale
	- c. Outil de liaison spatiale
- 9. Sauvegardez l'enregistrement.

10. Fermez la session Maximo Asset Management et connectez-vous à nouveau.

#### **Résultats**

Les options Maximo Spatial Asset Management s'affichent sur les applications Actifs (HSE), Emplacements (HSE), Demandes de service (HSE) et Suivi des interventions (HSE).

# <span id="page-17-0"></span>**Installation de l'aide en local**

L'aide du produit pour Maximo Health, Safety and Environment Manager est fournie en ligne dans IBM Knowledge Center. Si vous souhaitez installer l'aide en local, vous pouvez télécharger IBM Knowledge Center et les modules d'aide depuis Fix Central.

Pour télécharger une version installable localement d'IBM Knowledge Center et les packages d'aide du site Fix Central, suivez les instructions de la page <http://www-01.ibm.com/support/docview.wss?uid=swg24041962>

# <span id="page-18-0"></span>**Remarques**

Le présent document a été développé pour des produits et des services proposés aux Etats-Unis et peut être mis à disposition par IBM dans d'autres langues. Toutefois, une copie du produit ou de la version du produit dans cette langue peut être nécessaire pour y accéder.

Le présent document peut contenir des informations ou des références concernant certains produits, logiciels ou services IBM non annoncés dans ce pays. Pour plus de détails sur les produits et services actuellement disponibles dans votre pays, adressez-vous à votre partenaire commercial IBM. Toute référence à un produit, un programme ou un service IBM n'est pas conçue pour stipuler ou impliquer que seul le produit, le programme ou le service IBM peut être utilisé. Tout autre élément fonctionnellement équivalent peut être utilisé, s'il n'enfreint aucun droit d'IBM. Il est de la responsabilité de l'utilisateur d'évaluer et de vérifier lui-même les installations et applications réalisées avec des produits, logiciels ou services non expressément référencés par IBM.

IBM peut détenir des brevets ou des demandes de brevet couvrant les produits mentionnés dans le présent document. La remise de ce document ne vous donne aucun droit de licence sur ces brevets. Si vous désirez recevoir des informations concernant l'acquisition de licences, veuillez en faire la demande par écrit à l'adresse suivante :

*IBM Director of Licensing IBM Corporation North Castle Drive, MD-NC119 Armonk, NY 10504-1785 U.S.A.*

Pour le Canada, veuillez adresser votre courrier à :

*IBM Director of Commercial Relations IBM Canada Ltd. 3600 Steeles Avenue East Markham, Ontario L3R 9Z7 Canada*

Les informations sur les licences concernant les produits utilisant un jeu de caractères double octet peuvent être obtenues par écrit à l'adresse IBM suivante :

*Intellectual Property Licensing Loi sur la propriété intellectuelle IBM Japan Ltd. 19-21, Nihonbashi-Hakozakicho, Chuo-ku Tokyo 103-8510, Japan*

LE PRESENT DOCUMENT EST LIVRE EN L'ETAT SANS AUCUNE GARANTIE EXPLICITE OU IMPLICITE. IBM DECLINE NOTAMMENT TOUTE RESPONSABILITE RELATIVE A CES INFORMATIONS EN CAS DE CONTREFACON AINSI QU'EN CAS DE DEFAUT D'APTITUDE A L'EXECUTION D'UN TRAVAIL DONNE. Certaines juridictions n'autorisent pas l'exclusion des garanties implicites, auquel cas l'exclusion ci-dessus ne vous sera pas applicable.

Le présent document peut contenir des inexactitudes ou des erreurs typographiques. Il est mis à jour périodiquement. Chaque nouvelle édition inclut les mises à jour. IBM peut, à tout moment et sans préavis, modifier les produits et logiciels décrits dans ce document.

Les références à des sites Web non IBM sont fournies à titre d'information uniquement et n'impliquent en aucun cas une adhésion aux données qu'ils contiennent. Les éléments figurant sur ces sites Web ne font pas partie des éléments du présent produit IBM et l'utilisation de ces sites relève de votre seule responsabilité.

IBM pourra utiliser ou diffuser, de toute manière qu'elle jugera appropriée et sans aucune obligation de sa part, tout ou partie des informations qui lui seront fournies.

Les licenciés souhaitant obtenir des informations permettant : (i) l'échange des données entre des logiciels créés de façon indépendante et d'autres logiciels (dont celui-ci), et (ii) l'utilisation mutuelle des données ainsi échangées, doivent adresser leur demande à :

*IBM Director of Licensing IBM Corporation North Castle Drive, MD-NC119 Armonk, NY 10504-1785 U.S.A.*

Ces informations peuvent être soumises à des conditions particulières, prévoyant notamment le paiement d'une redevance.

Le logiciel sous licence décrit dans ce document et tous les éléments sous licence disponibles s'y rapportant sont fournis par IBM conformément aux dispositions de l'ICA (IBM Customer Agreement), des Conditions internationales d'utilisation des logiciels IBM ou de tout autre accord équivalent.

Les données de performances et les exemples de clients ne sont présentés qu'à des fins d'illustration. Les performances réelles peuvent varier en fonction des configurations et des conditions d'exploitations spécifiques.

Les informations concernant des produits non IBM ont été obtenues auprès des fournisseurs de ces produits, par l'intermédiaire d'annonces publiques ou via d'autres sources disponibles. IBM n'a pas testé ces produits et ne peut confirmer l'exactitude de leurs performances ni leur compatibilité. Elle ne peut recevoir aucune réclamation concernant des produits non IBM. Toute question concernant les performances de produits non IBM doit être adressée aux fournisseurs de ces produits.

Le présent document peut contenir des exemples de données et de rapports utilisés couramment dans l'environnement professionnel. Ces exemples mentionnent des noms fictifs de personnes, de sociétés, de marques ou de produits à des fins illustratives ou explicatives uniquement. Toute ressemblance avec des noms de personnes, de sociétés ou des données réelles serait purement fortuite.

#### LICENCE DE COPYRIGHT :

Ces informations contiennent des exemples de programmes d'application en langue source représentant les techniques de programmation sur différentes plateformes

<span id="page-20-0"></span>d'exploitation. Vous avez le droit de copier, de modifier et de distribuer ces exemples de programmes sous quelque forme que ce soit et sans paiement d'aucune redevance à IBM, à des fins de développement, d'utilisation, de vente ou de distribution de programmes d'application conformes aux interfaces de programmation d'application des plateformes pour lesquels ils ont été écrits. Ces exemples n'ont pas été rigoureusement testés dans toutes les conditions. Par conséquent, IBM ne peut pas garantir ou assurer la fiabilité, la maintenabilité ou le fonctionnement de ces programmes. Les exemples de programmes sont fournis "En l'ETAT", sans garantie d'aucune sorte. IBM ne sera en aucun cas responsable des dommages directs, indirects, particuliers ou autres dommages liés à l'utilisation de cet outil.

#### **Marques**

IBM, le logo IBM et ibm.com sont des marques d'International Business Machines Corp. dans de nombreux pays. Les autres noms de produit et de service peuvent être des marques d'IBM ou d'autres sociétés. La liste actualisée de toutes les marques d'IBM est disponible sur la page Web "Copyright and trademark information" à l'adresse [www.ibm.com/legal/copytrade.shtml.](http://www.ibm.com/legal/us/en/copytrade.shtml)

Java ainsi que tous les logos et toutes les marques incluant Java sont des marques d'Oracle et/ou de ses sociétés affiliées.

Linux est une marque de Linus Torvalds aux Etats-Unis et/ou dans certains autres pays.

Microsoft, Windows, Windows NT et le logo Windows sont des marques de Microsoft Corporation aux Etats-Unis et/ou dans certains autres pays.

UNIX est une marque enregistrée de The Open Group aux Etats-Unis et/ou dans certains autres pays.

Les autres noms de produit et de service peuvent être des marques d'IBM ou d'autres sociétés.

### **Dispositions relatives à la documentation du produit**

Les droits d'utilisation relatifs à ces publications sont soumis aux dispositions suivantes.

#### **Applicabilité**

Les présentes dispositions viennent s'ajouter à toute autre condition d'utilisation applicable au site Web IBM.

#### **Usage personnel**

Vous pouvez reproduire ces publications pour votre usage personnel, non commercial, sous réserve que toutes les mentions de propriété soient conservées. Vous ne pouvez distribuer ou publier tout ou partie de ces informations ou en faire des oeuvres dérivées, sans le consentement exprès d'IBM.

#### **Usage commercial**

Vous pouvez reproduire, distribuer et afficher ces publications uniquement au sein de votre entreprise, sous réserve que toutes les mentions de propriété soient

<span id="page-21-0"></span>conservées. Vous ne pouvez reproduire, distribuer, afficher ou publier tout ou partie de ces informations en dehors de votre entreprise, ou en faire des oeuvres dérivées, sans le consentement exprès d'IBM.

#### **Droits**

Excepté les droits d'utilisation expressément accordés dans ce document, aucun autre droit, licence ou autorisation, implicite ou explicite, n'est accordé pour ces publications ou autres données, logiciels ou droits de propriété intellectuelle contenus dans ces informations.

IBM se réserve le droit de retirer les autorisations accordées dans le présent document si l'utilisation des publications s'avère préjudiciable à ses intérêts ou que, selon son appréciation, les instructions susmentionnées n'ont pas été respectées.

Vous ne pouvez télécharger, exporter ou réexporter ces informations qu'en total accord avec toutes les lois et règlements applicables dans votre pays, y compris les lois et règlements américains relatifs à l'exportation.

IBM N'OCTROIE AUCUNE GARANTIE SUR LE CONTENU DE CES PUBLICATIONS. LES PUBLICATIONS SONT LIVREES "EN L'ETAT" SANS AUCUNE GARANTIE EXPLICITE OU IMPLICITE. IBM DECLINE NOTAMMENT TOUTE RESPONSABILITE RELATIVE A CES PUBLICATIONS EN CAS DE CONTREFAÇON AINSI QU'EN CAS DE DEFAUT D'APTITUDE A L'EXECUTION D'UN TRAVAIL DONNE.

### **Déclaration IBM de confidentialité sur Internet**

Les Logiciels IBM, y compris les Logiciels sous forme de services ("Offres Logiciels") peuvent utiliser des cookies ou d'autres technologies pour collecter des informations sur l'utilisation des produits, améliorer l'acquis utilisateur, personnaliser les interactions avec celui-ci, ou dans d'autres buts. Bien souvent, aucune information personnelle identifiable n'est collectée par les Offres Logiciels. Certaines Offres Logiciels vous permettent cependant de le faire. Si la présente Offre Logiciels utilise des cookies pour collecter des informations personnelles identifiables, des informations spécifiques sur cette utilisation sont fournies ci-dessous.

Selon la configuration déployée, la présente Offre Logiciels peut utiliser des cookies de session et des cookies persistants destinés à collecter le nom, le nom d'utilisateur, le mot de passe des utilisateurs ou toute autre information personnelle identifiable pour les fonctions de gestion des sessions, d'authentification, de configuration de connexion unique, ou à des fins de suivi d'utilisation ou de fonctionnement. Ces cookies peuvent être désactivés mais, dans ce cas, les fonctionnalités qui leur sont associées seront très probablement désactivées.

Si les configurations déployées de cette Offre Logiciels vous permettent, en tant que client, de collecter des informations permettant d'identifier les utilisateurs par l'intermédiaire de cookies ou par d'autres techniques, vous devez solliciter un avis juridique sur la réglementation applicable à ce type de collecte, notamment en termes d'information et de consentement.

Pour plus d'informations sur l'utilisation à ces fins des différentes technologies, y compris celle des cookies, consultez les [Points principaux de la Déclaration IBM de](http://www.ibm.com/privacy/fr/fr) [confidentialité sur Internet](http://www.ibm.com/privacy/fr/fr) à l'adresse http://www.ibm.com/privacy/fr/fr, la

section "Cookies, pixels espions et autres technologies" de la [Déclaration IBM de](http://www.ibm.com/privacy/details/fr/fr) [confidentialité sur Internet](http://www.ibm.com/privacy/details/fr/fr) à l'adresse http://www.ibm.com/privacy/details/fr/fr, ainsi que la page ["IBM Software Products and Software-as-a-Service Privacy](http://www.ibm.com/software/info/product-privacy) [Statement"](http://www.ibm.com/software/info/product-privacy) à l'adresse http://www.ibm.com/software/info/product-privacy.

# IBM®